Para criar um arquivo PDF pesquisável, isto é, que tenha a opção de pesquisar texto dentro dele seguir as instruções abaixo.

- ProXpress M4080FX Imprimindo  $\sqrt{p}$ piar  $\mathcal{O}$ Pronto para 9  $\bullet$  $\circledR$ Digi p/ servido Digi p/ email Docs armazen. Copiar Config da máq Cópia rápi Dig p/ PC
- 1. Pressionar "Digitalizar para PC"

2. Pressionar no computador desejado

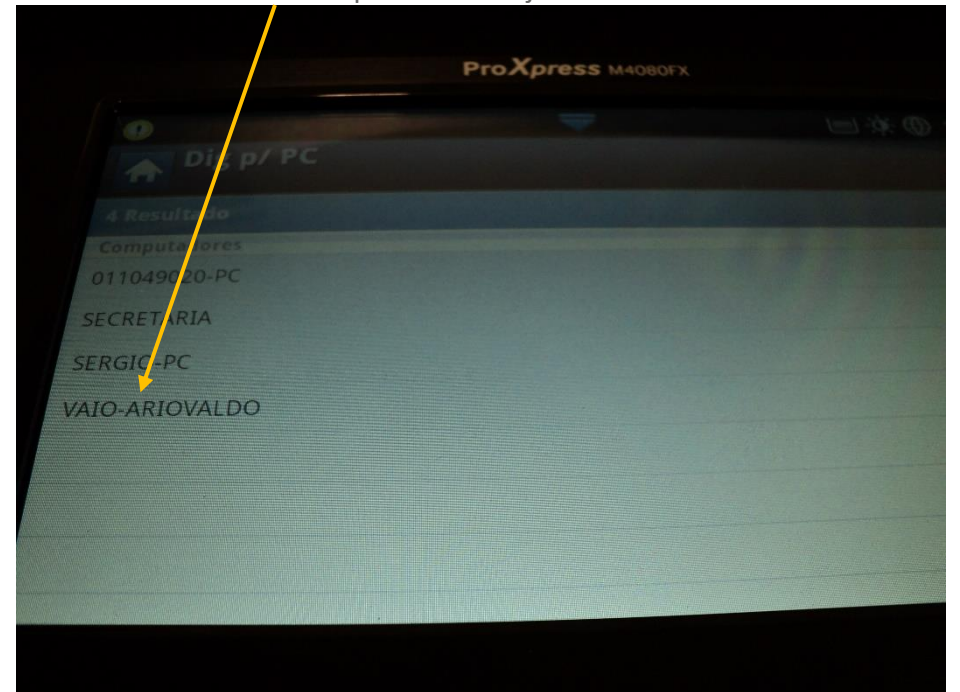

3. Clicar na pasta desejada

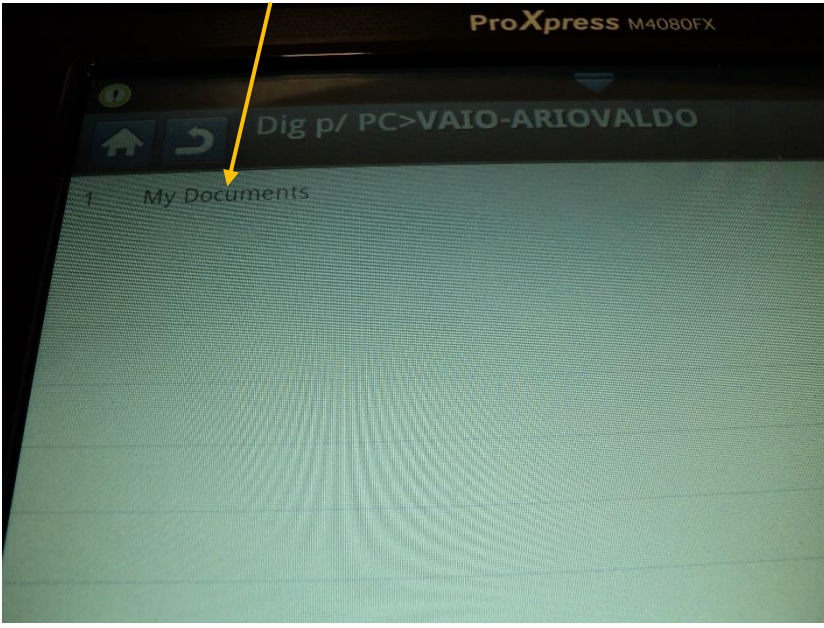

4. Pressionar a aba "Saída"

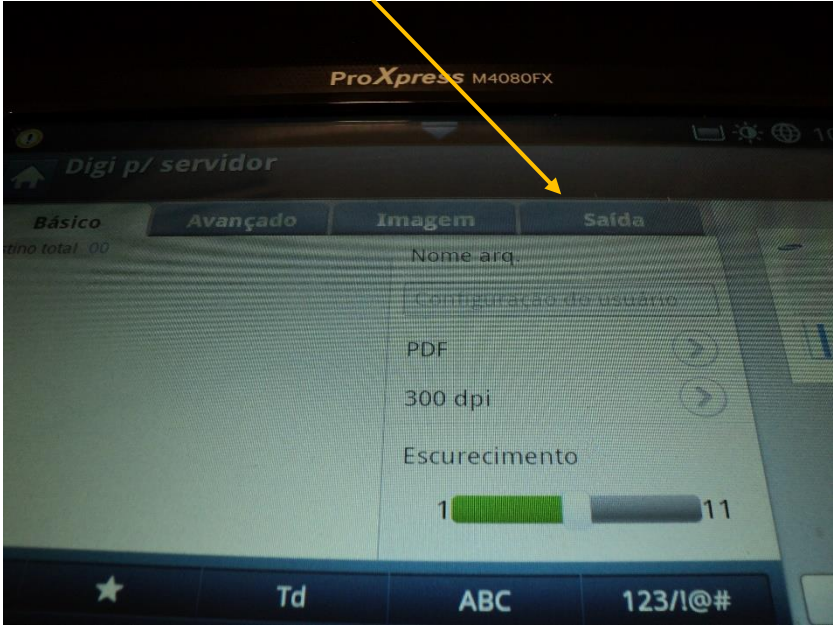

## 5. Pressionar "Form arq."

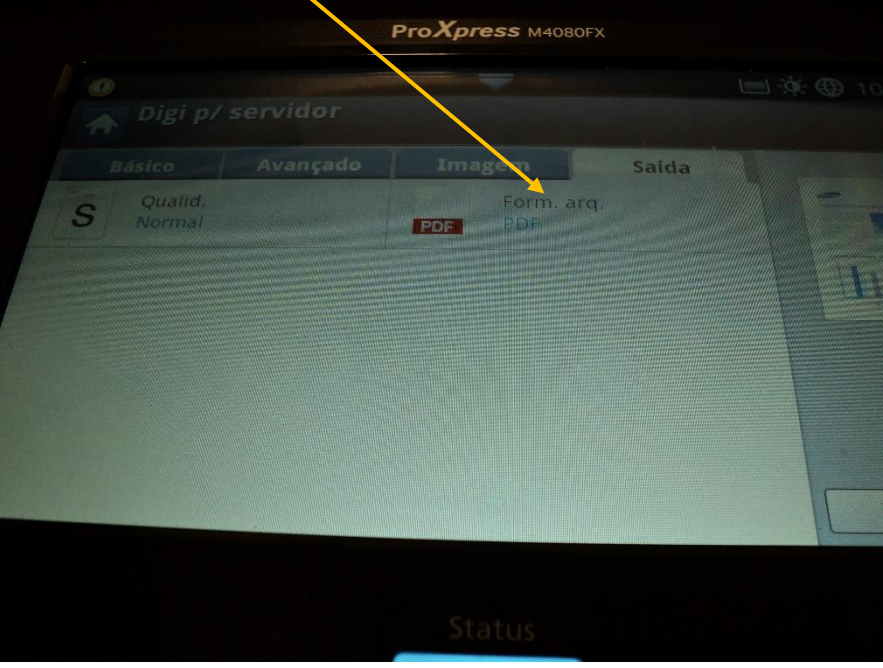

6. Pressionar "Pesquisável"

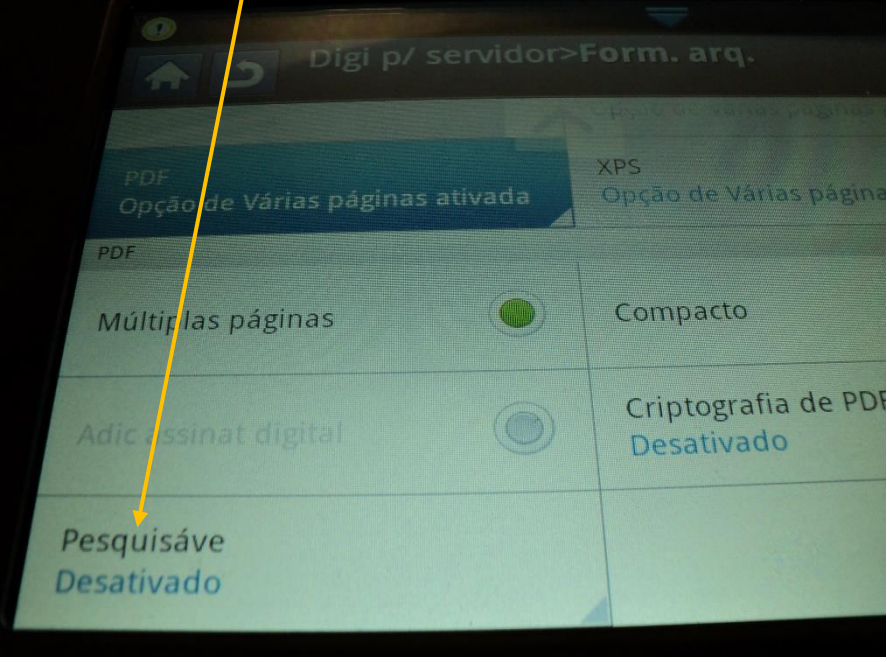

## 7. Clicar em "Ativar"

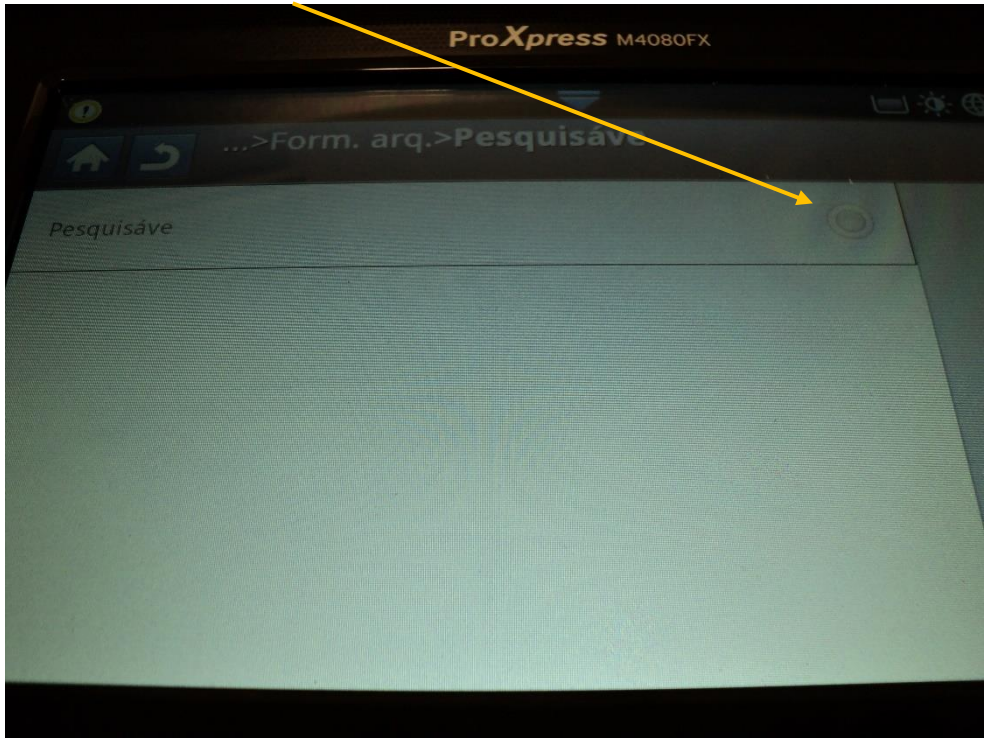

8. Pressione em "Inicio"

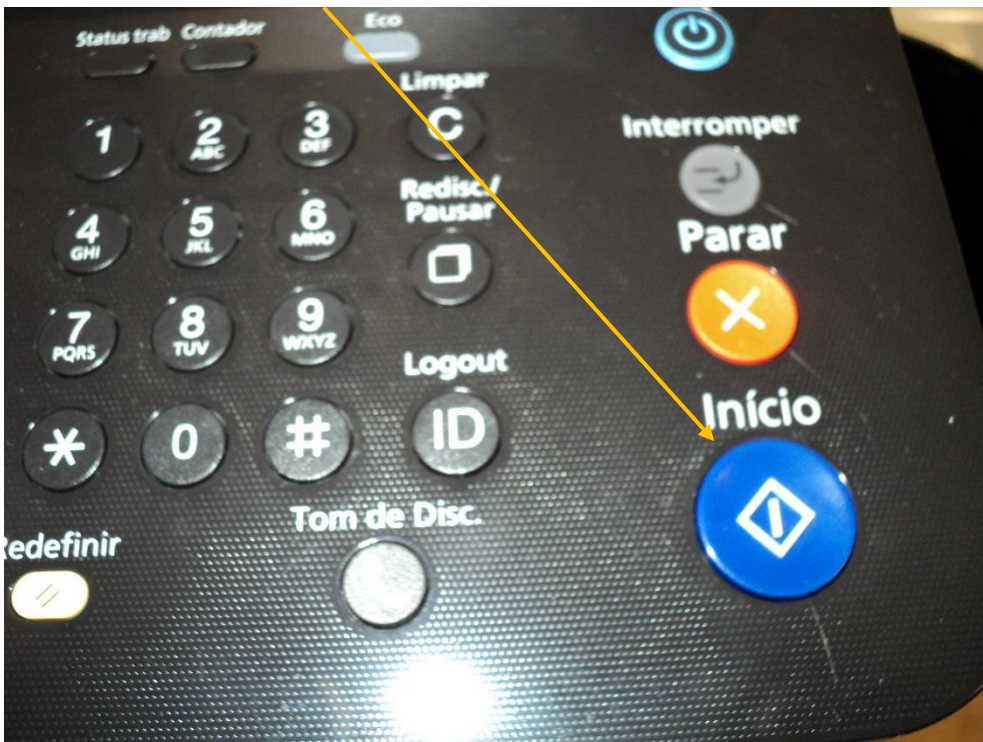

Para obter mais informações sobre as impressoras Samsung verificar no site da Siesalq (http://www.esalq.usp.br/siesalq/) lado direito opção "Impressoras Samsung".